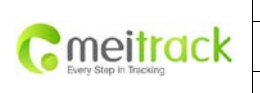

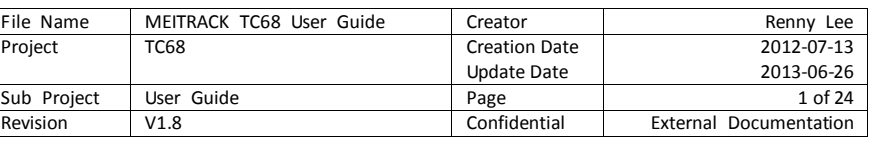

# **MEITRACK® OBD Vehicle Tracker**

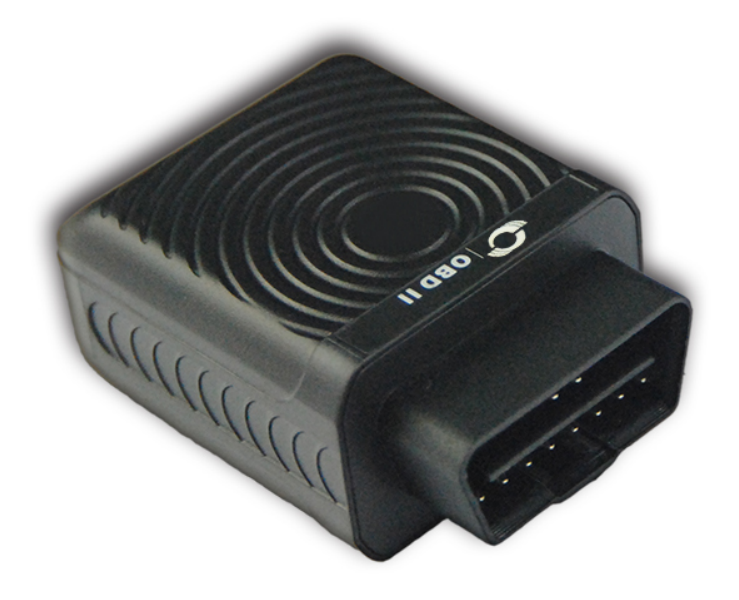

# **TC68 User Guide**

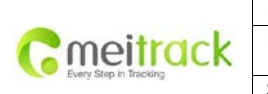

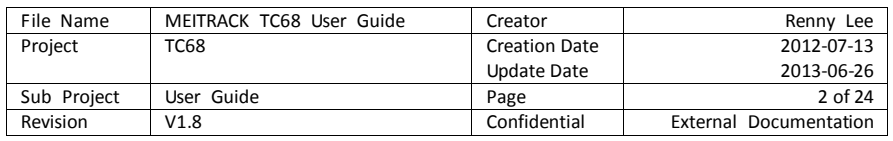

# **Contents**

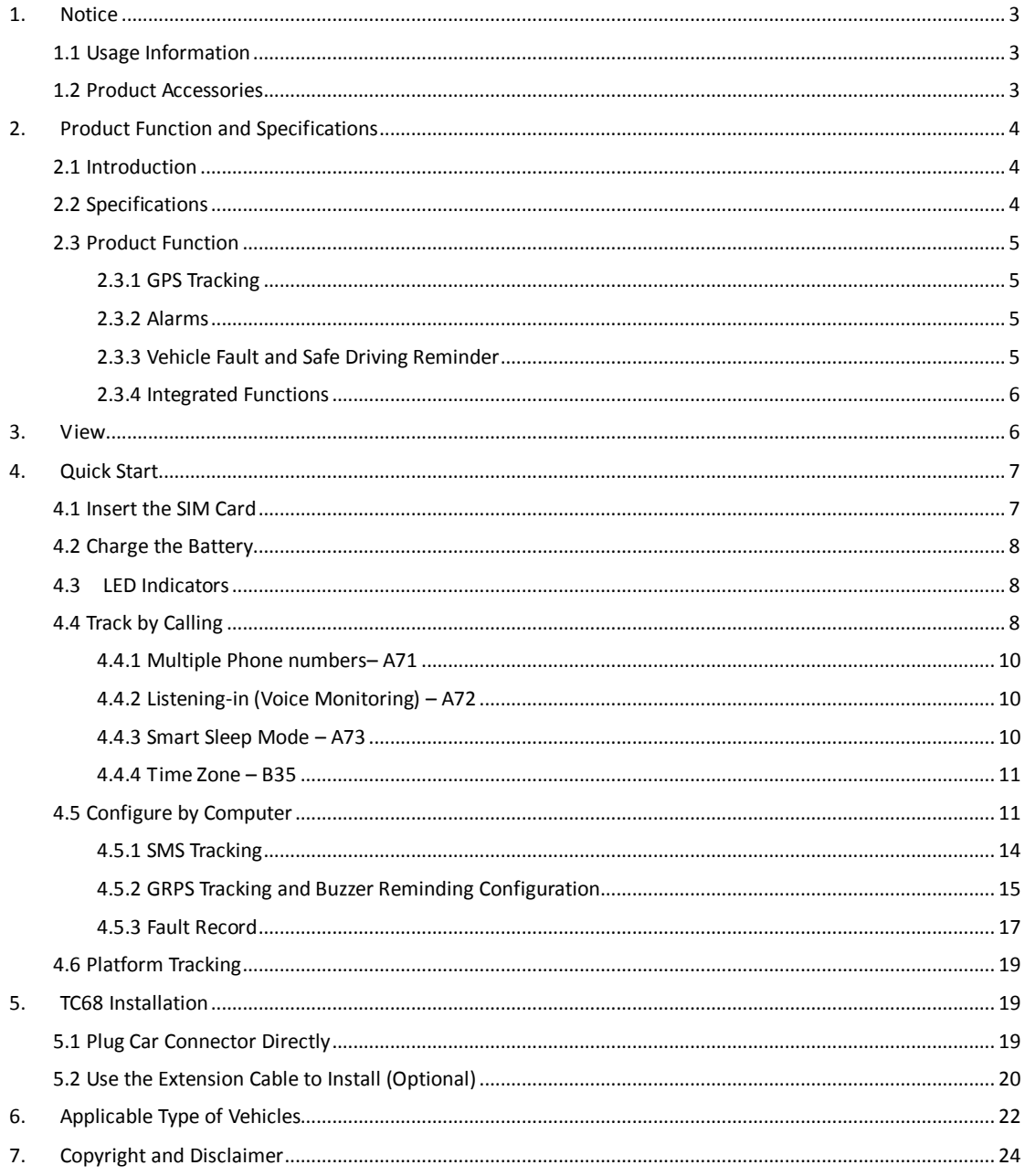

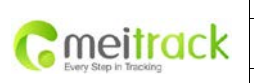

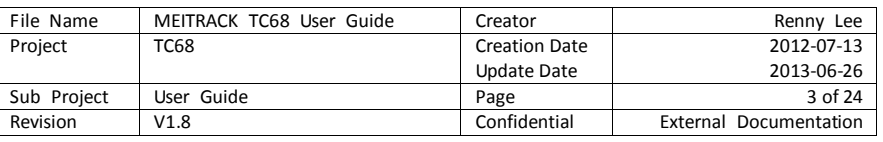

# <span id="page-2-0"></span>**1. Notice**

#### <span id="page-2-1"></span>**1.1 Usage Information**

〇 This product is a wireless communication terminal, please turn it off before getting into the oil depot, places of dangerous goods, restricted area.

〇 Ensure that it is not exposed to rain and high temperature while installing and running.

〇 Irresistible factors, such as bad weather and metal objects may lead to poor signal reception.

〇 As this product utilizes wireless transmissions, for better signal strength, please put it to the place where no metal shielding while using optional extension cable.

〇 The operating voltage of this product is DC 12V, and cannot be installed with 24V or 36V, otherwise it will be damaged . This is not included in warranty policy.

〇 Ensure Ignition is off during the period of installation, plug in the terminal and then start the vehicle.

〇 In order to prevent the unit from unwanted removal, please use OBD extension cable to hide the unit in a proper place for prolonging removal time.

#### <span id="page-2-2"></span>**1.2 Product Accessories**

Please check the package you received as per below list, ensure accessories are completed and properly purchased on demand.

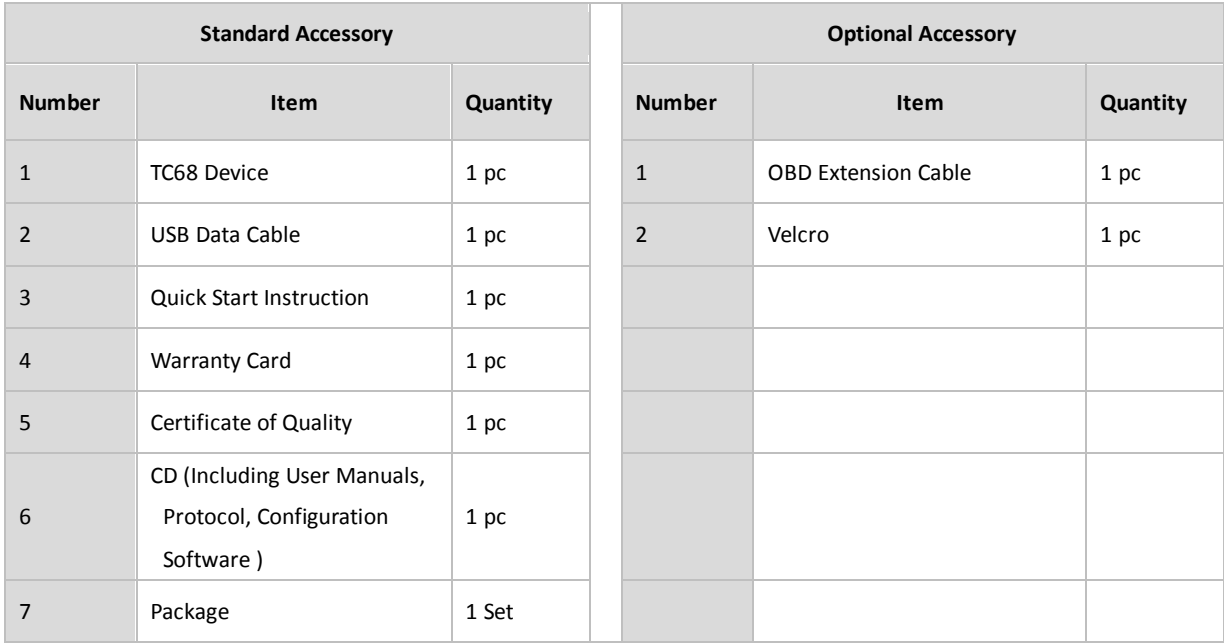

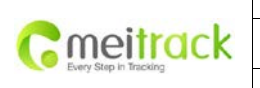

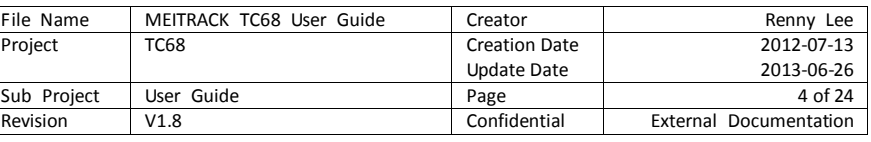

# <span id="page-3-0"></span>**2. Product Function and Specifications**

# <span id="page-3-1"></span>**2.1 Introduction**

TC68 is a GPS vehicle tracker specially developed and designed with OBD II (On-Board Diagnostics II) function, mainly used for vehicle tracking, anti-theft, vehicle examination and fault diagnostics etc. It can provide you with professional analysis for economic and safe driving.

TC68 can be easily and quickly installed, plug-in and play.

TC68 is applicable to those private cars and other vehicles with OBD II standard protocol and connector.

# <span id="page-3-2"></span>**2.2 Specifications**

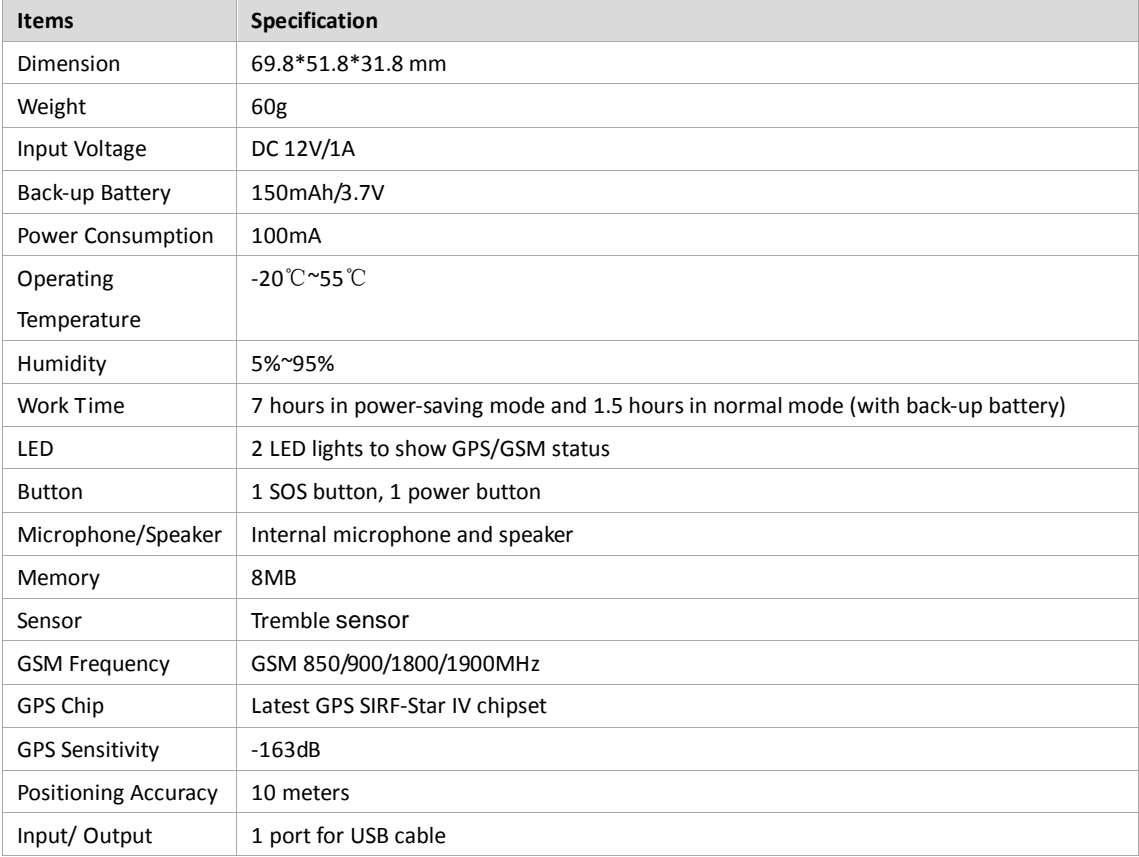

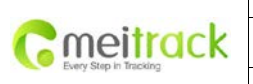

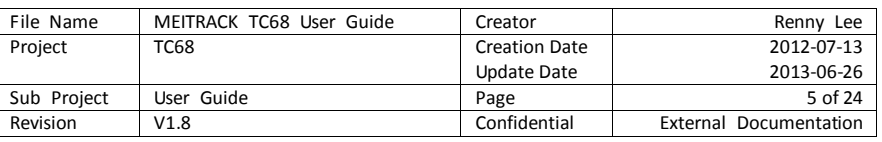

#### <span id="page-4-0"></span>**2.3 Product Function**

# <span id="page-4-1"></span>**2.3.1 GPS Tracking**

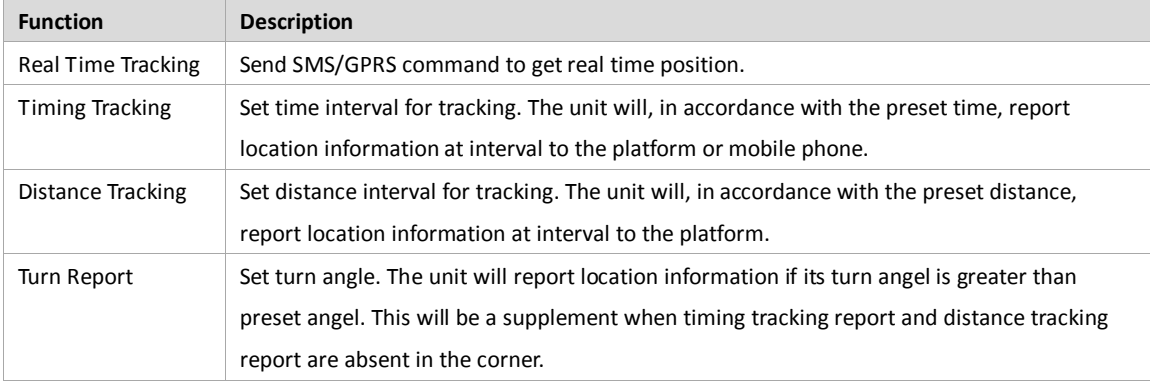

# <span id="page-4-2"></span>**2.3.2 Alarms**

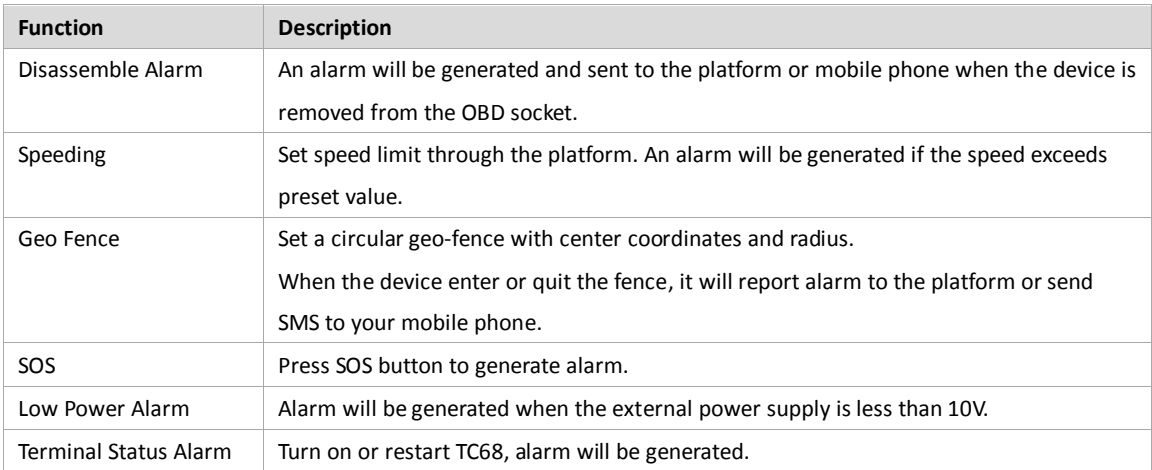

# <span id="page-4-3"></span>**2.3.3 Vehicle Fault and Safe Driving Reminder**

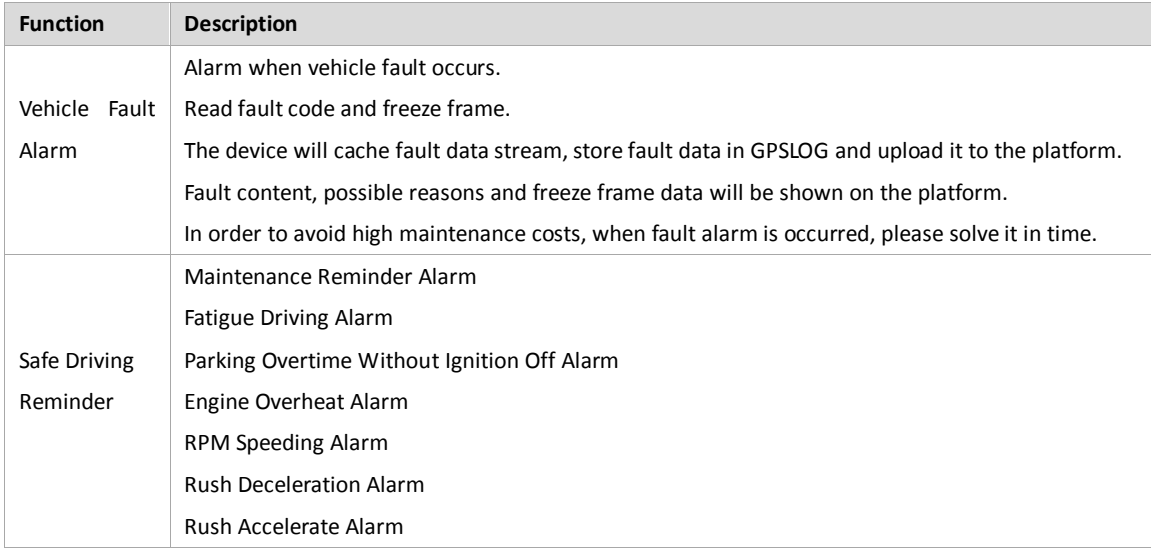

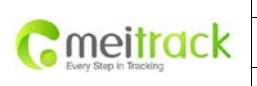

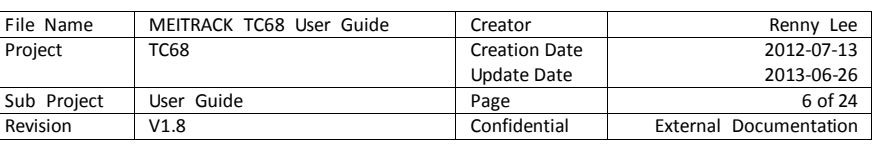

# <span id="page-5-0"></span>**2.3.4 Integrated Functions**

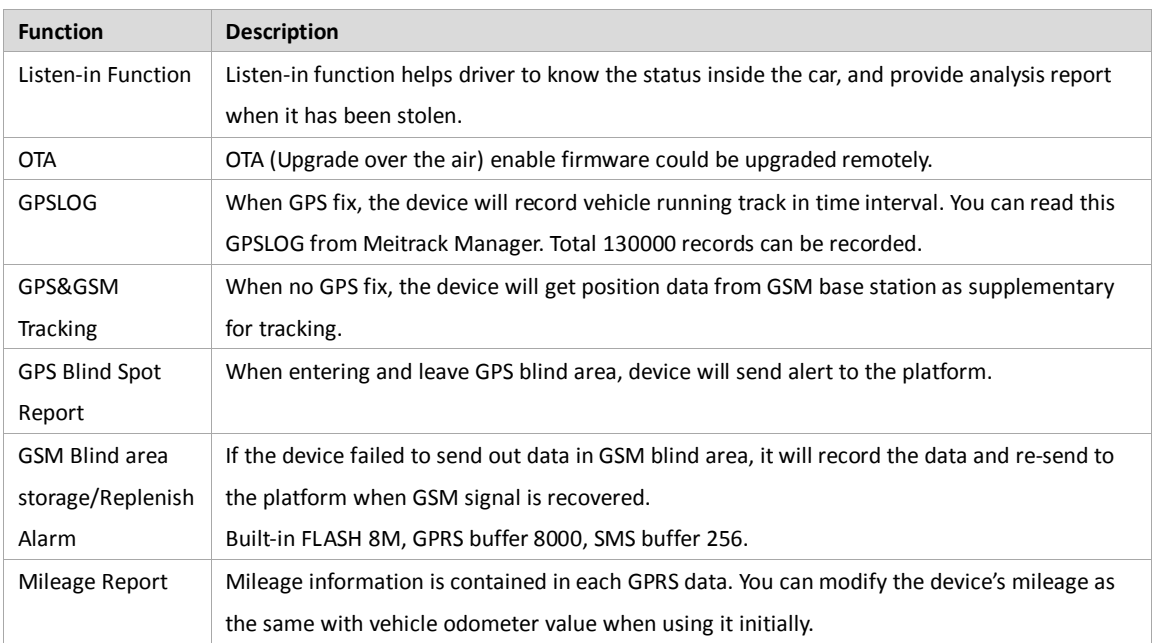

# <span id="page-5-1"></span>**3. View**

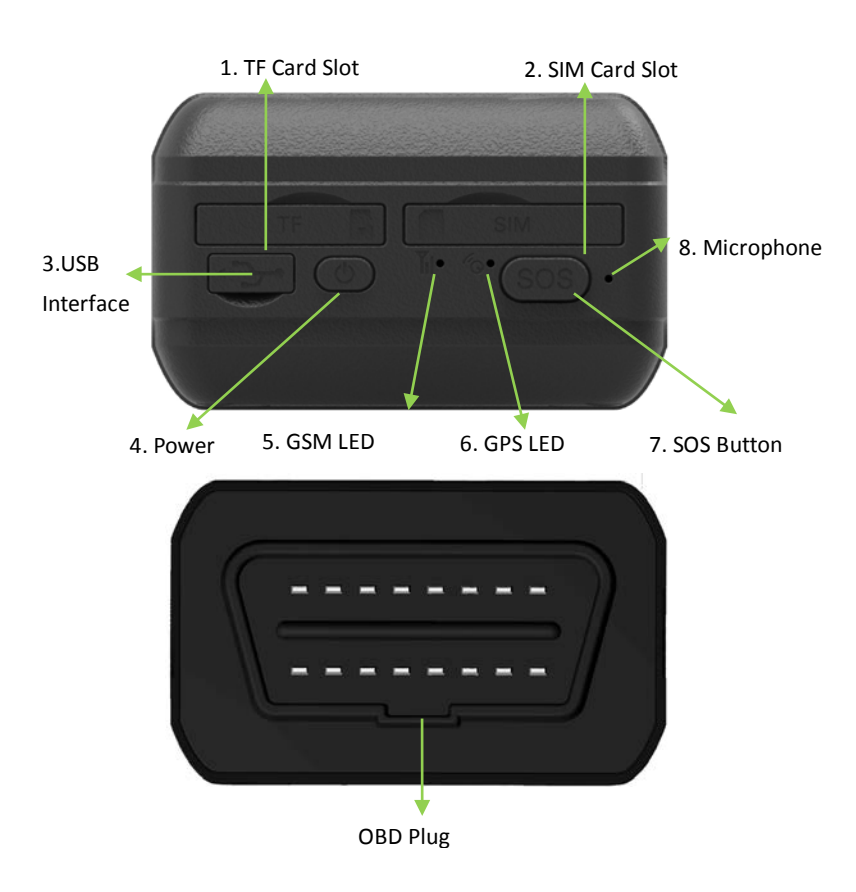

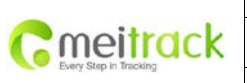

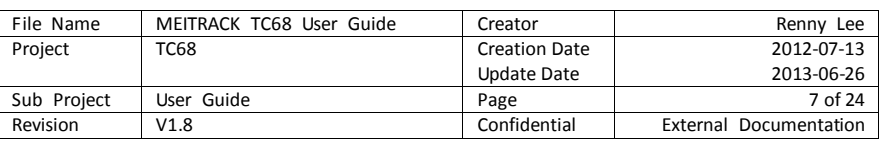

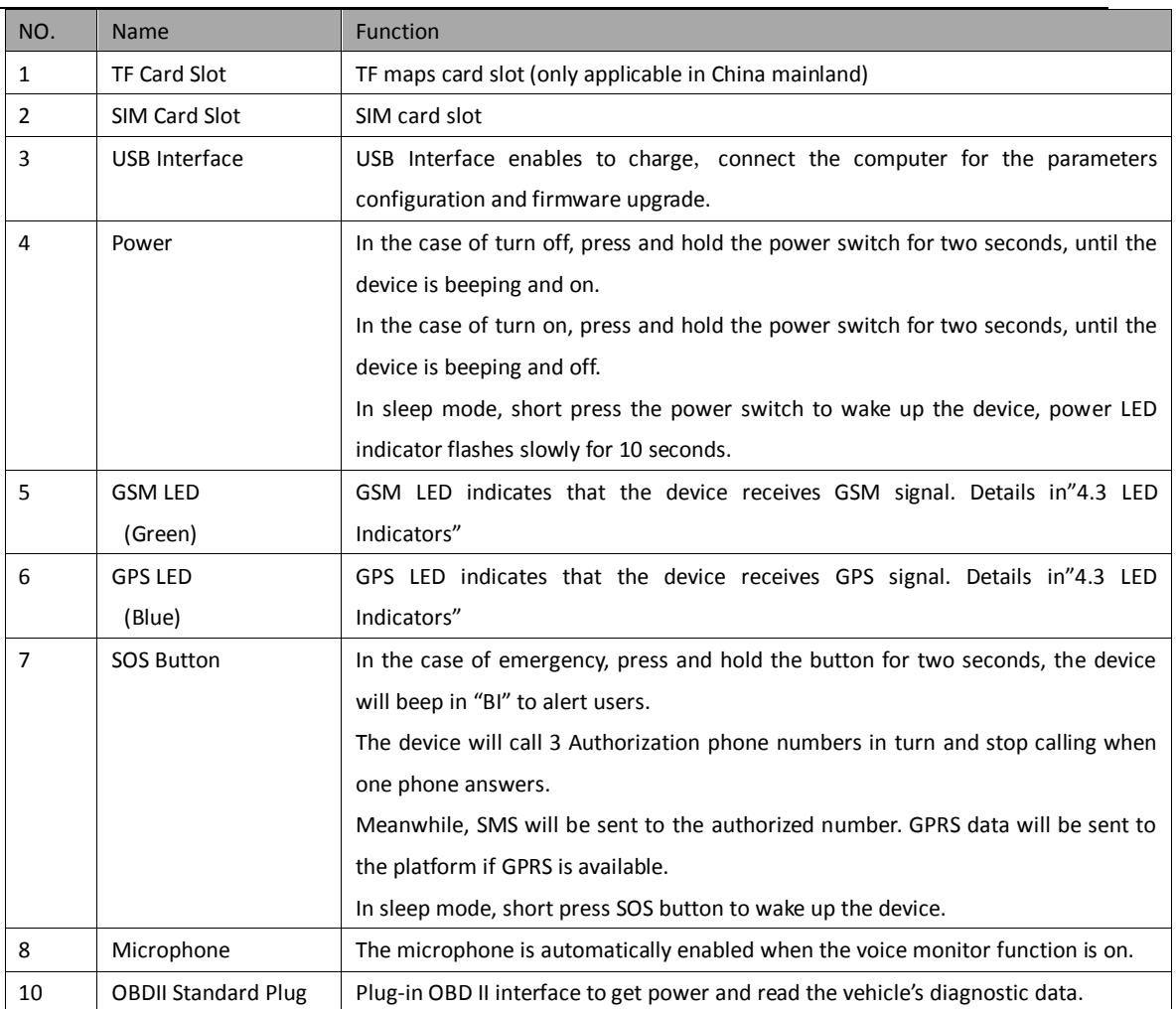

# <span id="page-6-0"></span>**4. Quick Start**

# <span id="page-6-1"></span>**4.1 Insert the SIM Card**

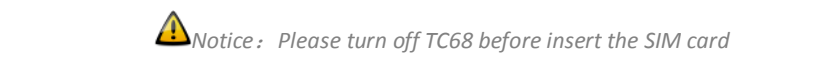

#### **SIM Card**:

Remove the cover of SIM card and insert SIM card as picture (chip down), refit the

cover. Notice:

- � Make sure there is enough charge (test it by SMS and Call after the SIM card inserted );
- \* Make sure turn off the PIN function of the SIM card;
- � Make sure you have set Caller ID Display function if you need SMS report

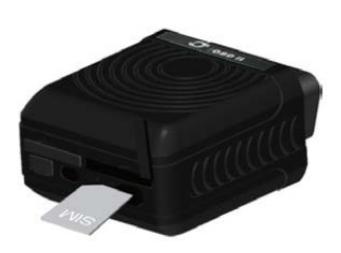

Insert SIM Card

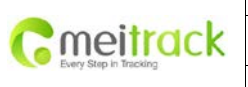

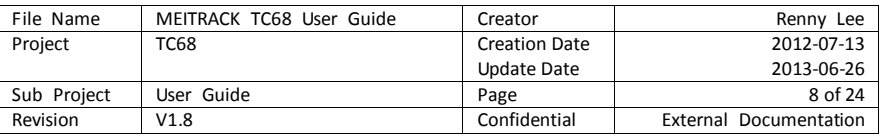

after calling the device.

#### <span id="page-7-0"></span>**4.2 Charge the Battery**

Please charge TC68 for at least 3 hours by the USB data cable while the first using. To shorten charging time, please turn off TC68 while charging.

#### <span id="page-7-1"></span>**4.3 LED Indicators**

Press and hold the Power button for 3~5 seconds to turn on/off TC68. Once insert TC68 into OBD II connector, it will turn on automatically with BI buzzer.

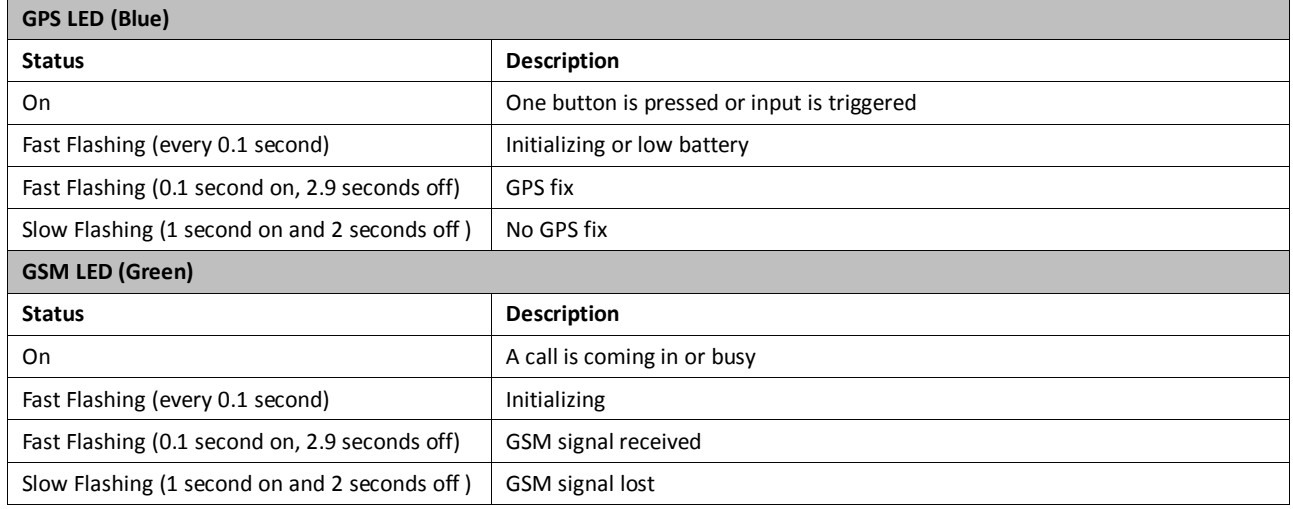

#### <span id="page-7-2"></span>**4.4 Track by Calling**

Make a call to TC68 and it will report with one SMS.

For example,

Now,110727 02:48,V,16,23Km/h,61%,http://maps.google.com/maps?f=q&hl=en&q=22.540103,114.082329

#### &ie=UTF8&z=16&iwloc=addr&om=1

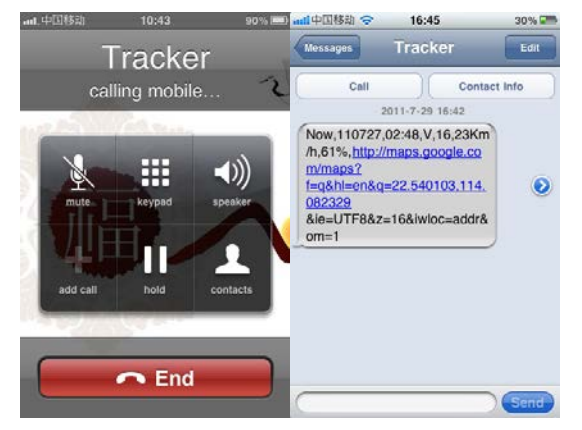

Click on the link then the location can be shown directly on Google Maps on your mobile phone.

Report description:

Copyright © 2013 Meitrack Group All rights reserved.  $-8-$ 

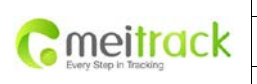

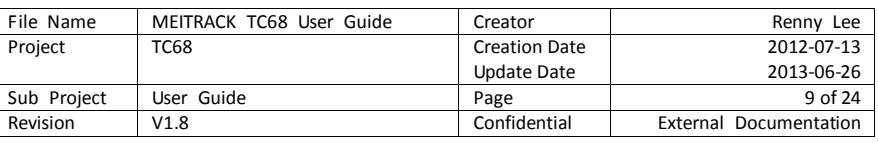

Now,110727 02:48,V,16,23Km/h,61%,http://maps.google.com/maps?f=q&hl=en&q=22.540103,114.082329 &ie=UTF8&z=16&iwloc=addr&om=1

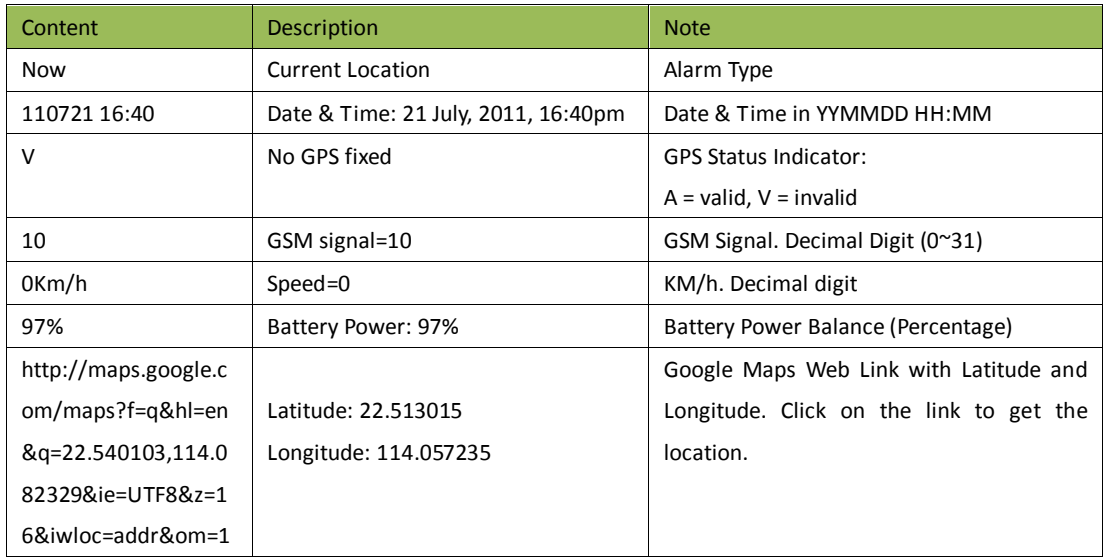

If your mobile cannot visit HTTP websites, input the latitude and longitude into Google Maps as the following picture shows to get the position:

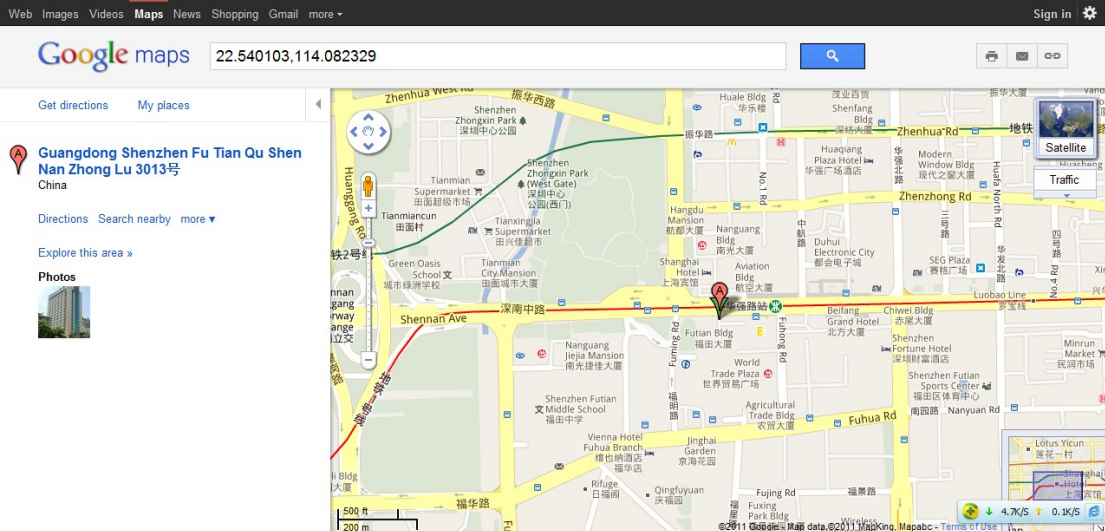

#### **More SMS commands**

You can configure TC68 by mobile phone or by computer using Meitrack Manager.

For more details, please refer to part 4.5 **Configure by Computer**.

*Note:* 

- 1. *Password is 4 digits only and defaulted as 0000. You can change the password by Meitrack Manager and SMS command.*
- *2. TC68 will only accept commands from a user with the correct password and report SMS report to the user. If preauthorized phone number was set, only this phone number can receive SMS reports.*

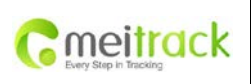

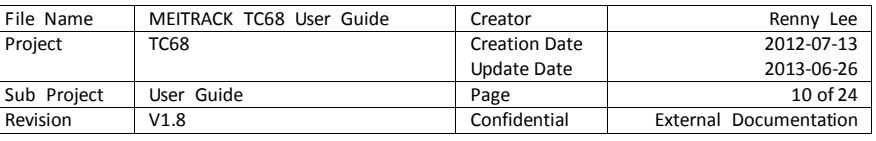

#### <span id="page-9-0"></span>**4.4.1 Multiple Phone numbers– A71**

**Command:** 0000, A71, phone number 1, phone number 2, phone number 3

**SMS Get:** IMEI, A71, OK

#### **Note**:

Authorize a phone number for SOS alarm, calling for location report, geo-fence alarm, and low battery alarm. Phone Number: Max 16 characters.

If no preset phone number, it is empty (default is empty).

Send command "0000, A71" to delete all phone numbers.

When the SOS button is pressed, TC68 will make a call to phone number 1, 2 and 3. It will stop calling when one number answers.

**Example:** 0000,A71,13811111111,13822222222,13833333333

**SMS Get:** 353358017784062,A71,OK

#### <span id="page-9-1"></span>**4.4.2 Listening-in (Voice Monitoring) – A72**

**Command:** 0000, A72, phone number 1, phone number 2

**SMS Get:** IMEI, A72, OK

#### **Note:**

Authorize a phone number to make a silent call to the tracker. The tracker will answer the call automatically and allows the caller to listen to what is happening around the tracker. There is no sound when the tracker is working. Phone Number: 2 monitoring numbers at the most can be set, 16 characters per number.

If no preset phone number, it is empty (default).

If no phone number, but has "", the number related to this "," is deleted.

Send command "0000, A72" to delete all phone numbers.

**Example:** 0000,A72,13844444444,13855555555

**SMS Get:** 353358017784062,A72,OK

#### <span id="page-9-2"></span>**4.4.3 Smart Sleep Mode – A73**

**Command:** 0000,A73,X **SMS Get:** IMEI,A73,OK **Note:**

This setting is for power saving.

X=0, turn off sleep mode (default). TC68 can work for 1.5 hours with back-up battery.

X=1, normal sleep. TC68 can work for 4 hours with back-up battery. GSM module works. GPS module runs for 5 minutes and then close for 5 minutes intermittently.

Note: Normal Sleep is not recommended for users who set "track by interval", because it will affect the completeness of tracking.

X=2, deep sleep, TC68 can work for 8 hours with back-up battery. The tracker will enter this mode after it is inactive or stationary (No SOS/any triggered by the button/input/incoming calls/message/movement) for 5 minutes. GPS module stops working and GSM module enters sleep mode. The tracker remains in this mode until it is activated by SOS/any triggered by the button/input/incoming calls/message/movement. After that, it will

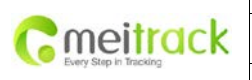

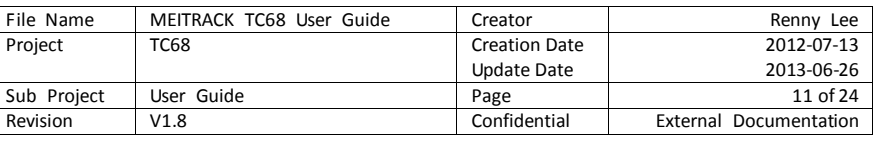

#### repeat above processes.

Note: In any condition, the device will directly quit the sleep mode and back to normal working mode by SMS or GPRS command to turn off the sleep mode.

**Example:** 0000,A73,2 **SMS Get:** 353358017784062,A73,OK

#### <span id="page-10-0"></span>**4.4.4 Time Zone – B35**

**Command:** 0000,B35,T

**SMS Get:** IMEI,B35,OK

#### **Note:**

Default time of the tracker is GMT. You can use this command to change the time on your tracker to your local time. This command is for SMS tracking only.

Time zone of SMS report is separated with that of GPRS data. If you need to set time zone in GPRS data, please use SMS command: 0000, B36, T

T=0, to turn off this function.

T=[-32768,32767] to set time difference in minutes to GMT.

For those ahead of GMT, just input the time difference in minutes directly. For example, GMT+8, W000000,032,480

'-'is required for those behind GMT. For example, W000000,032,-120.

**Example:** 0000,B35,480

**SMS Get:** 353358017784062,B35,OK

#### **For more details regarding SMS commands, please refer to MEITRACK SMS PROTOCOL.**

#### <span id="page-10-1"></span>**4.5 Configure by Computer**

This chapter mainly describes the simple configuration by Meitrack Manger. Please read Meitrack Manager User Guide to know the complete functions.

Connect your TC68 to the computer via USB data cable as the picture below:

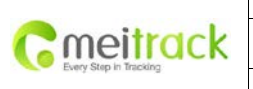

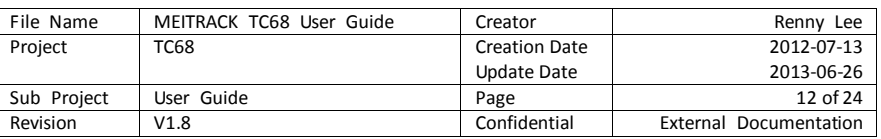

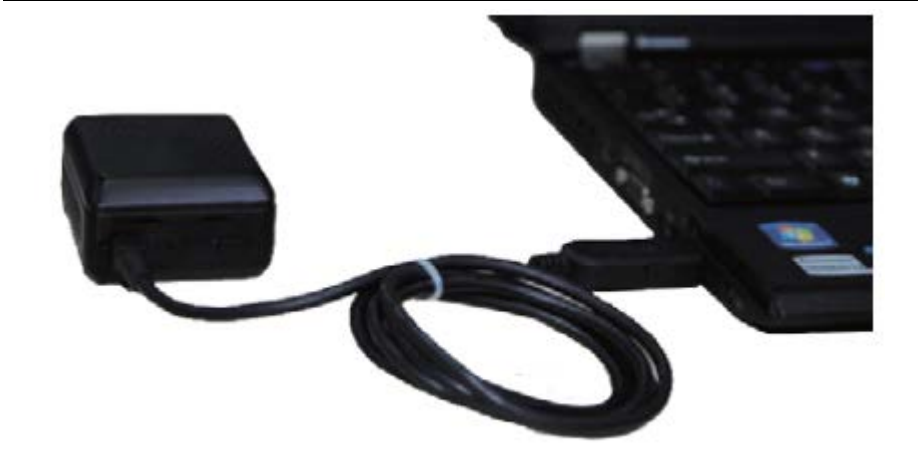

Run MEITRACK Manager.exe, turn on your TC68, Meitrack Manager will automatically identify the port number and read out all parameters as follow:

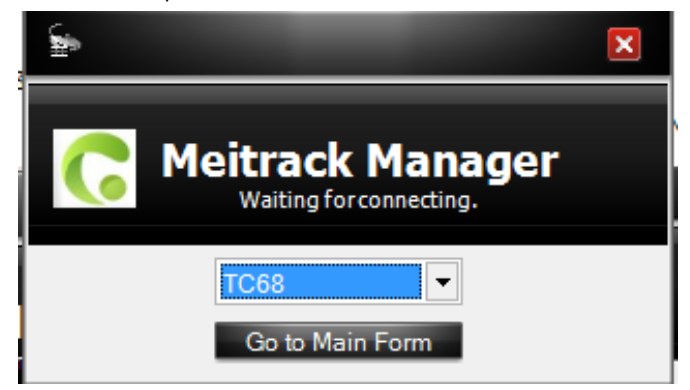

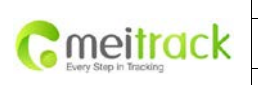

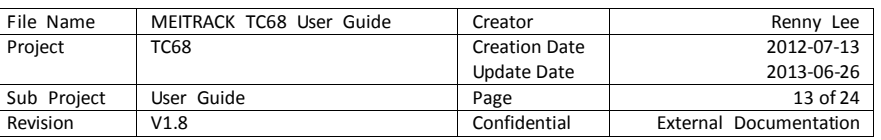

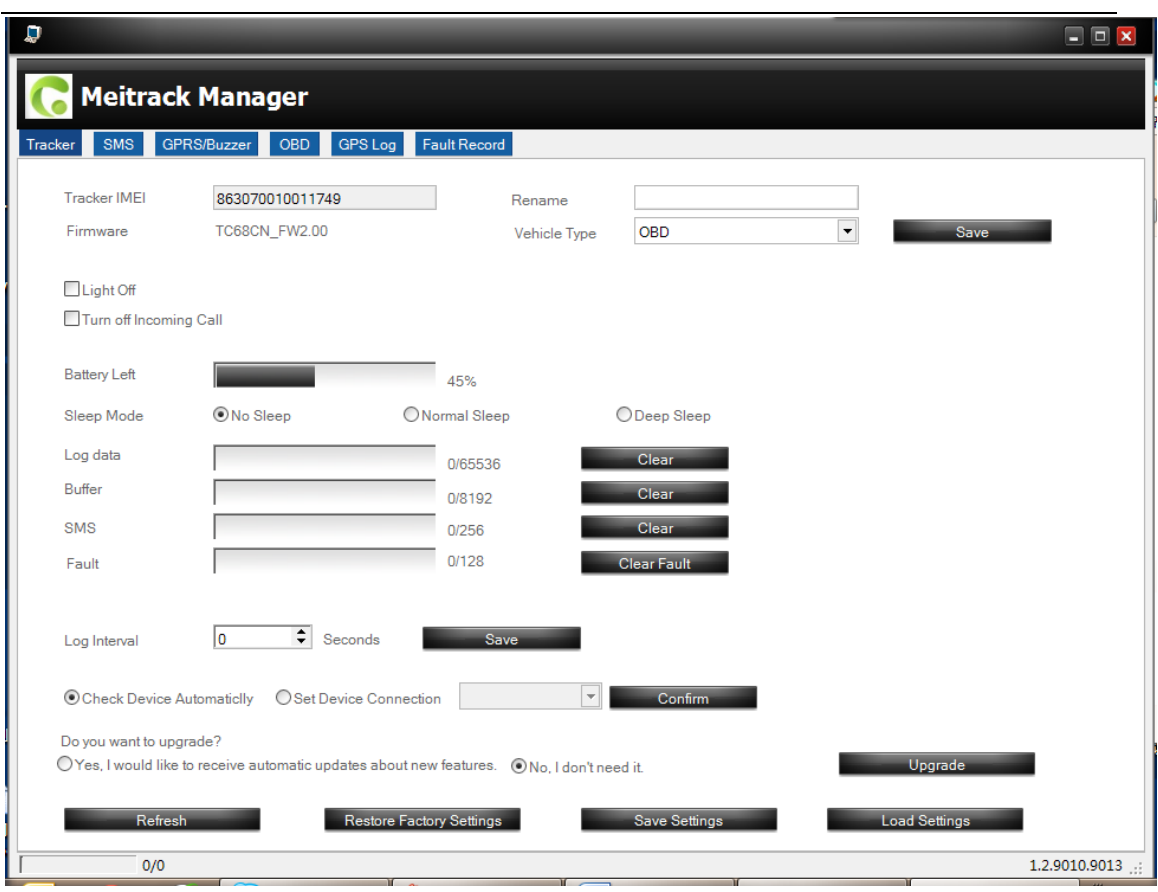

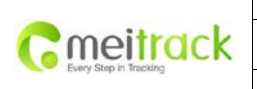

 $\mathsf{l}$ 

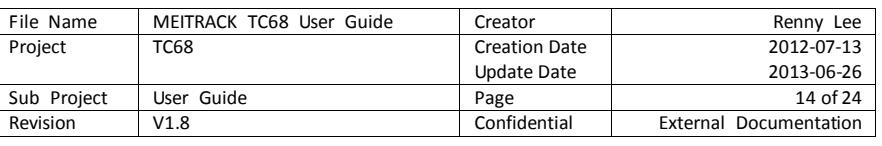

# <span id="page-13-0"></span>**4.5.1 SMS Tracking**

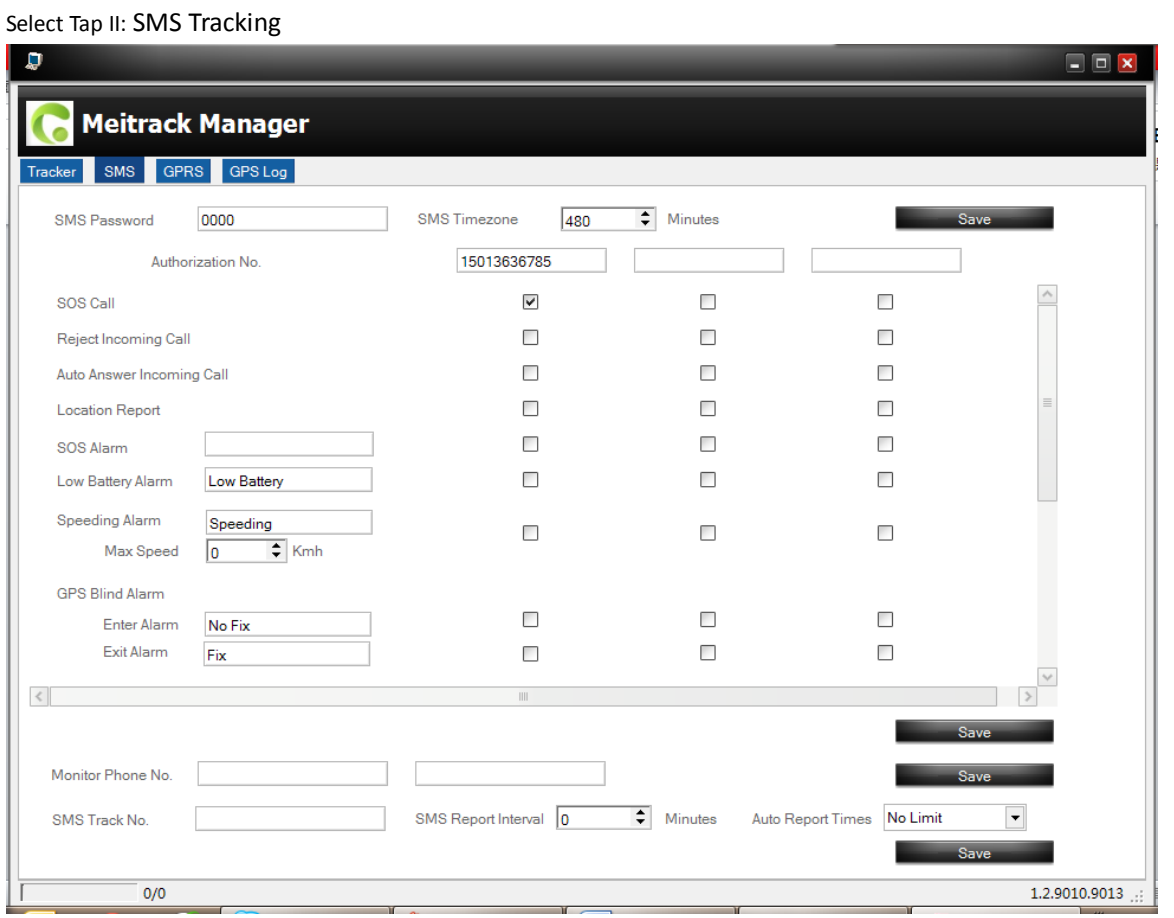

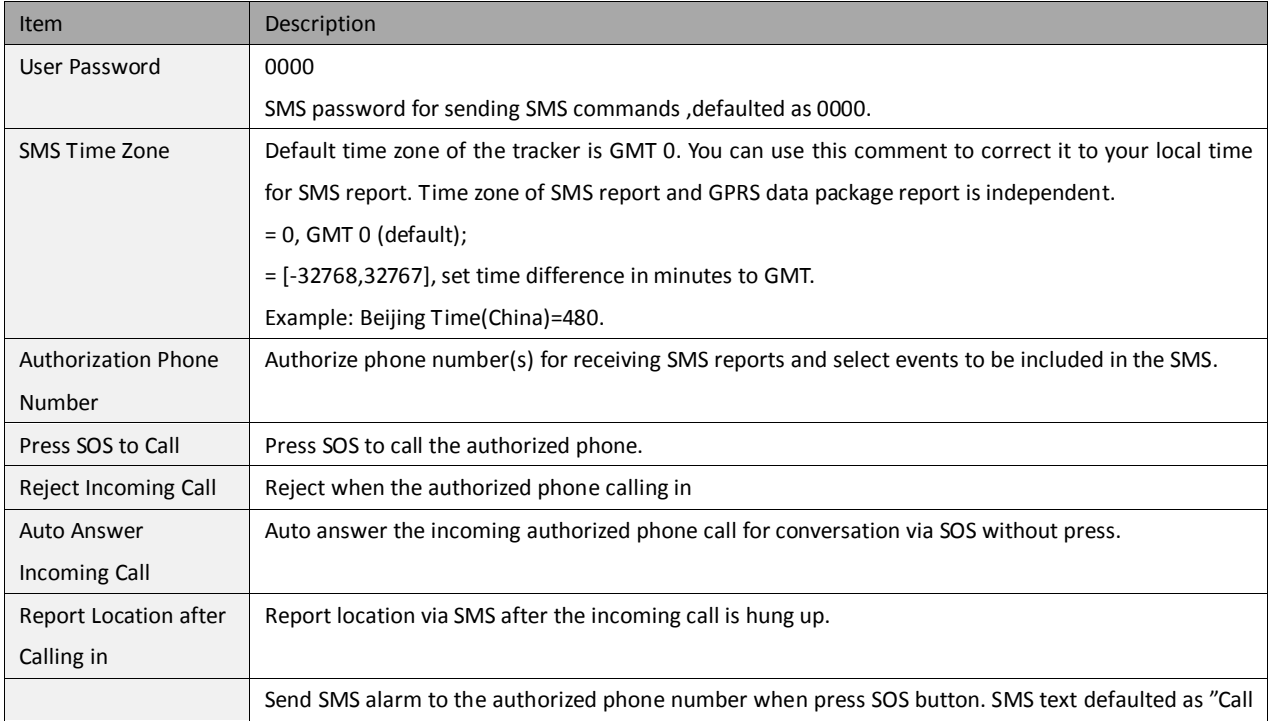

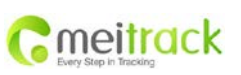

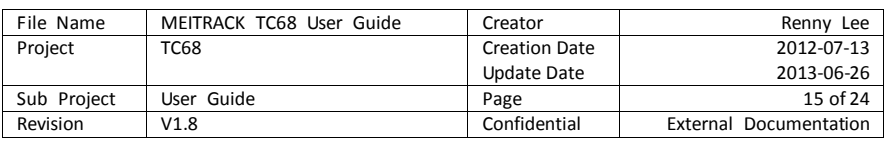

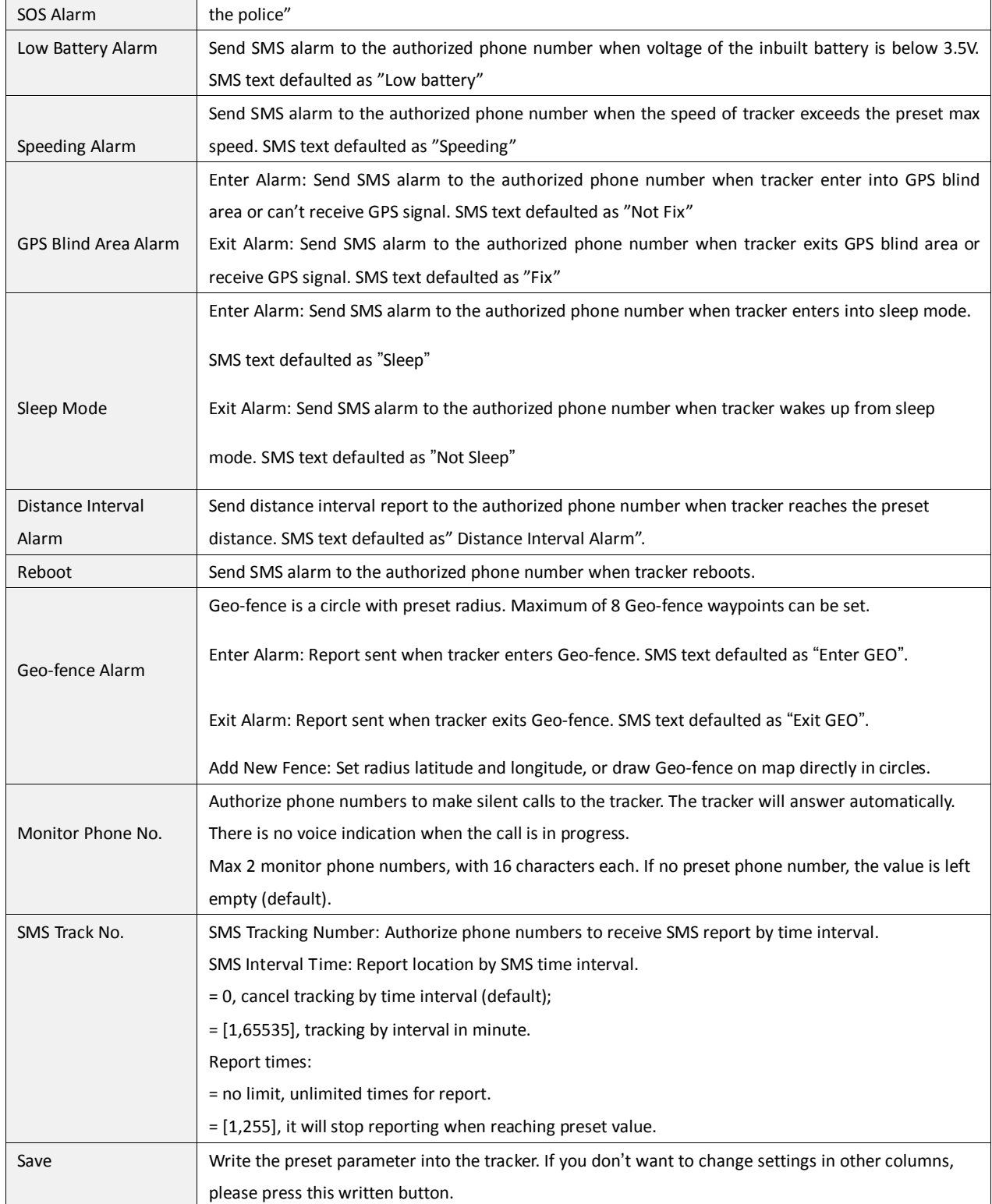

# <span id="page-14-0"></span>**4.5.2 GRPS Tracking and Buzzer Reminding Configuration**

Select Tap III: GRPS/Buzzer

Both GRPS and Buzzer can be configured separately.

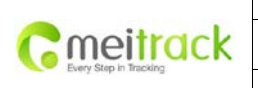

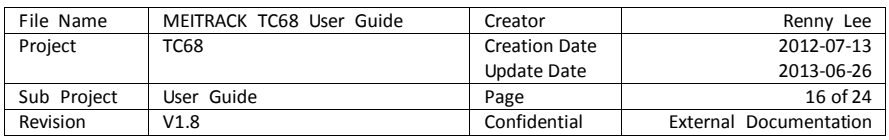

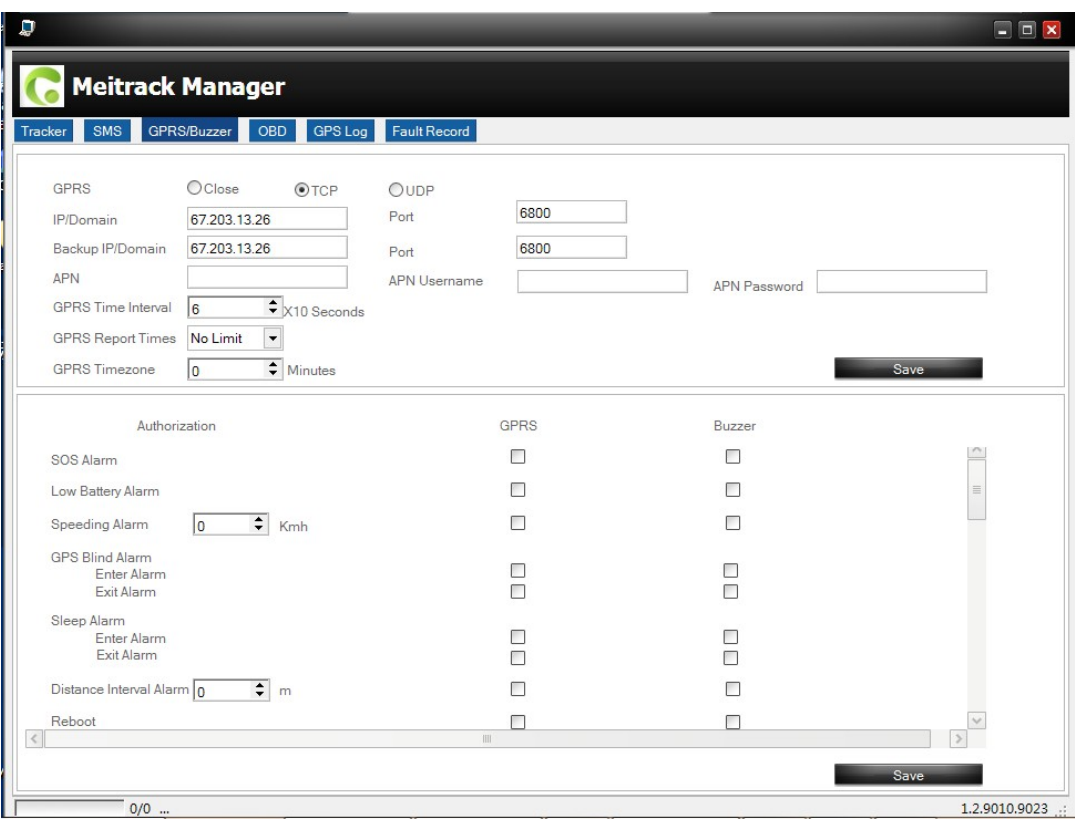

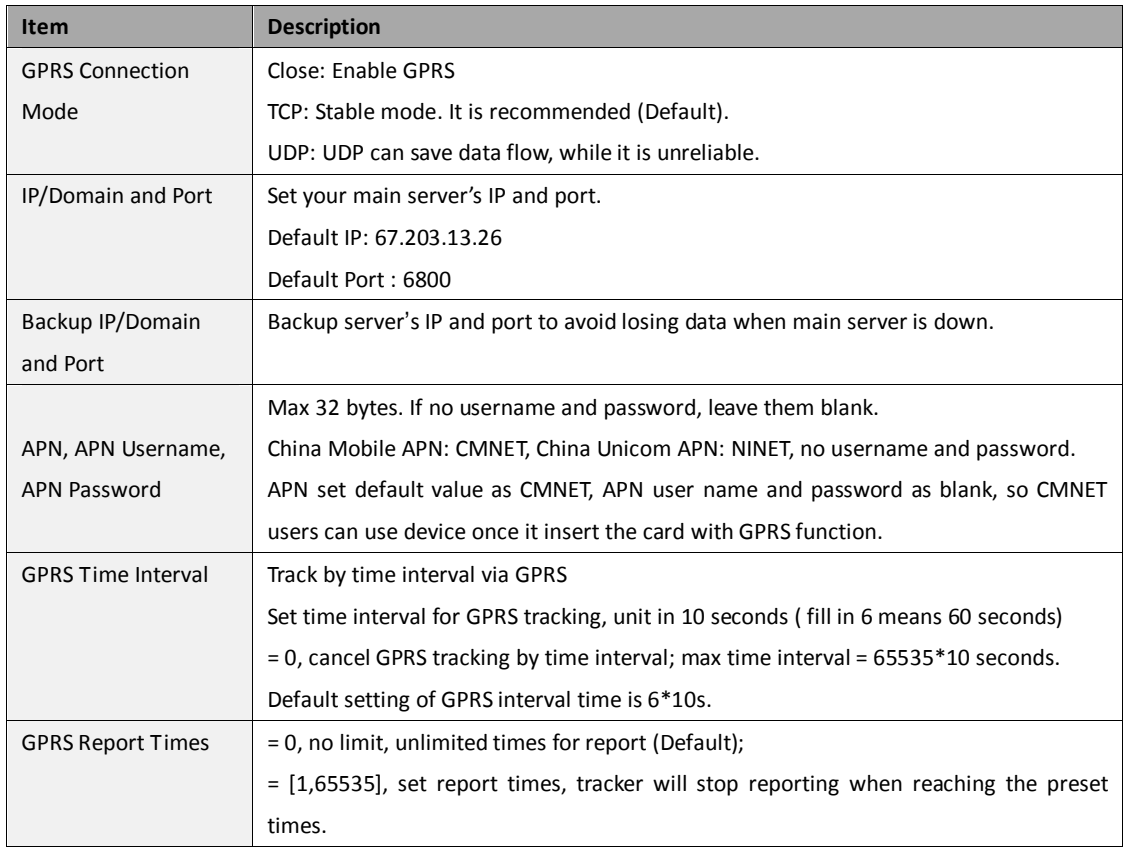

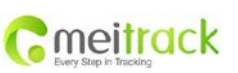

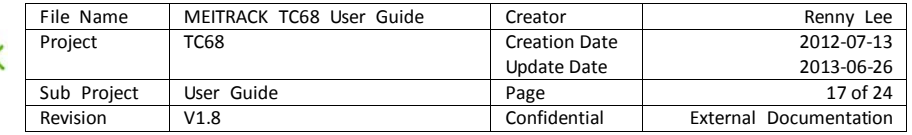

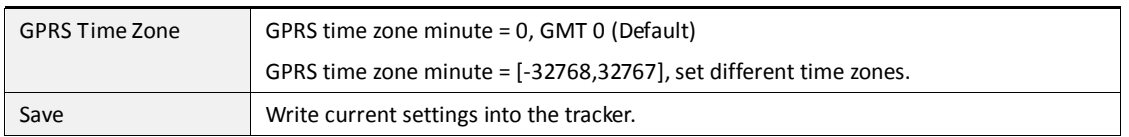

#### <span id="page-16-0"></span>**4.5.3 Fault Record**

Steps:

- 1) Click  $\bigcirc$ , TC68 will record the previous fault code from the car to the Meitrack Manager.
- 2) Select TC68 from "Search" and the period, click **4.** All fault records of this period will be shown. If no data,

it means there is no fault of this car.

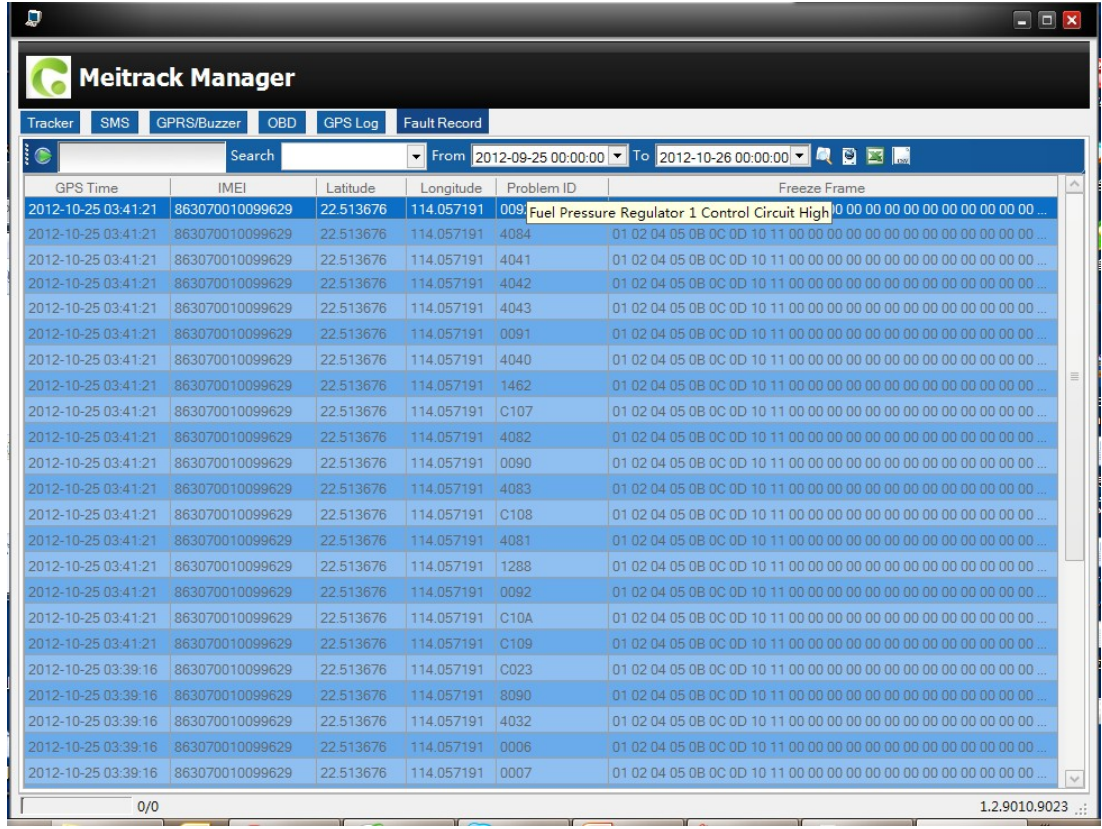

3) Select one "Freeze Frame ", you will find a list of data string of the fault, which will help Maintenance technician to analyze & solve the fault accordingly. If there are several fault codes appears, TC68 will record the most advanced freeze frame, such as: Security System Freeze Frame>Power System>Comfort System

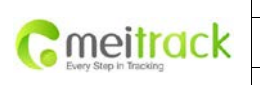

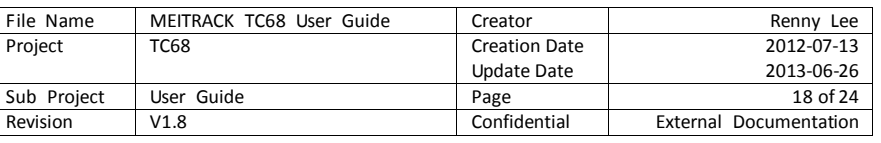

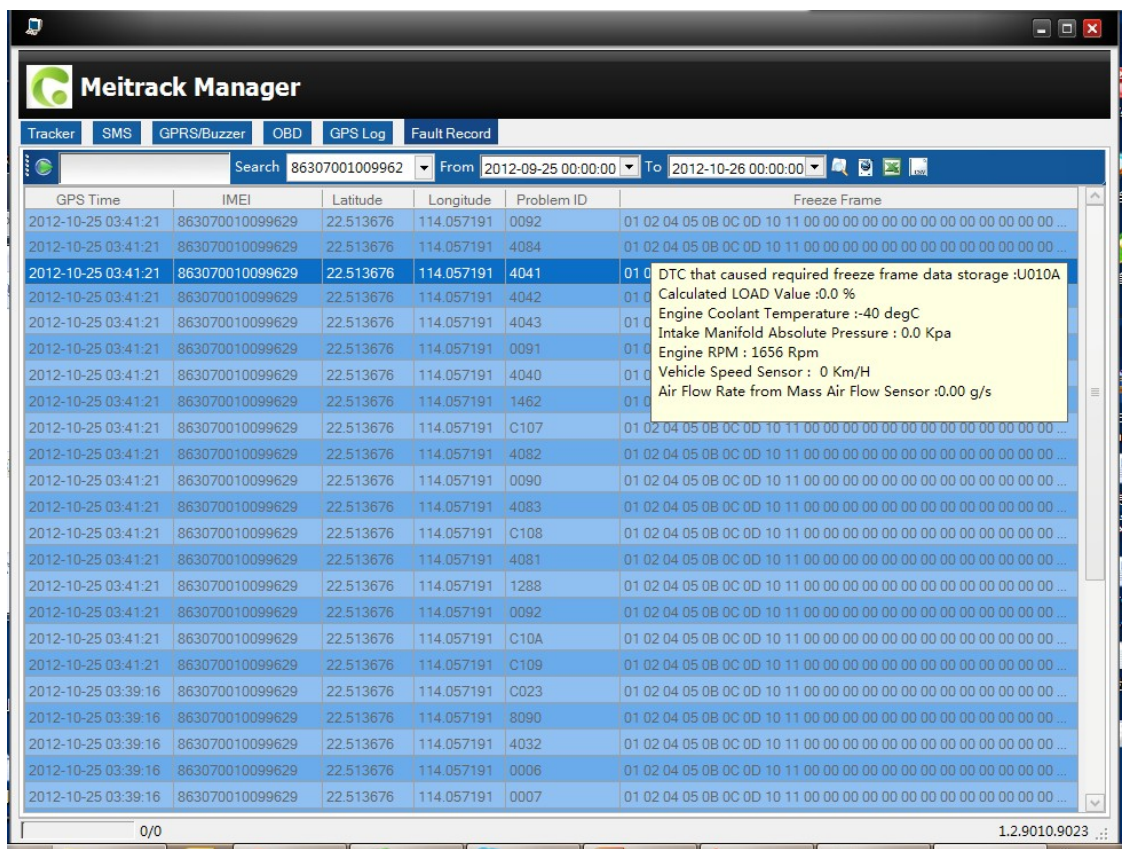

4) Please save fault record in EXCEL, print it out and take it to 4S shop for repairing. This record will help you avoid unnecessary repaired fee from 4S shop.

**Please refer to MEITRACK SMS Protocol and MEITRACK GPRS Protocol, if you want to know more GPRS Setting.**

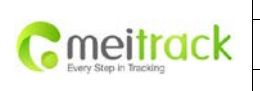

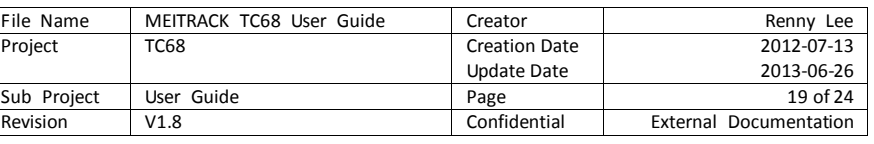

#### <span id="page-18-0"></span>**4.6 Platform Tracking**

Please use your TC68's IMEI as account name and 0000(default) as password to login Meitrack OBD tracking system.

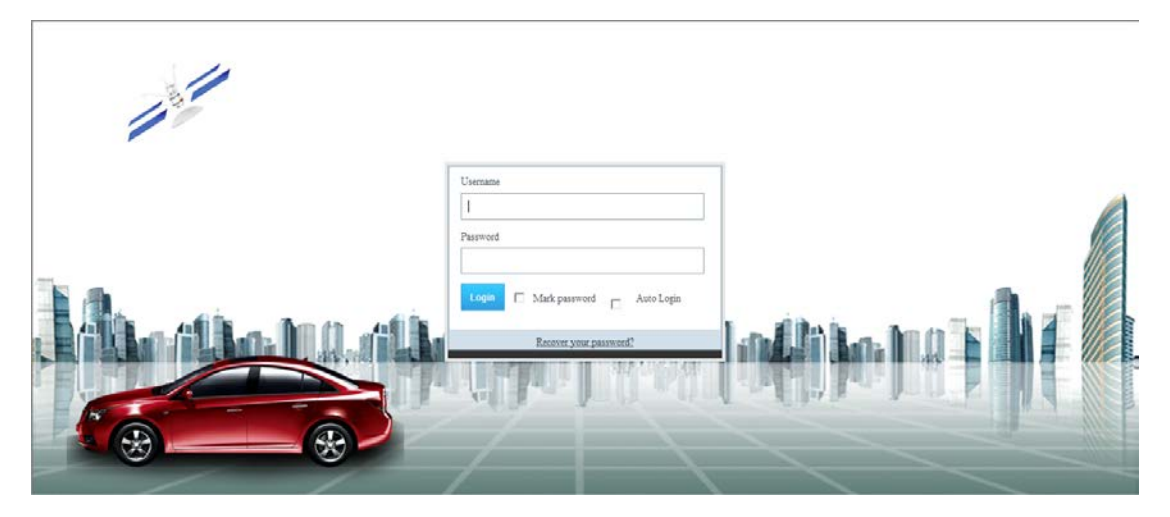

# <span id="page-18-1"></span>**5. TC68 Installation**

The TC68 is a plug and play (PnP) model, simple and without wiring required.

After plugging the TC68 to the car connector, it will sound BI one time, and all LEDs will begin blinking. This indicates a successful connection.

Please ensure the device is firmly connected to avoid movement later on.

# $\sigma$  | OBD II **Vehicle's OBD Interface**

### <span id="page-18-2"></span>**5.1 Plug Car Connector Directly**

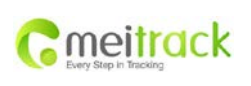

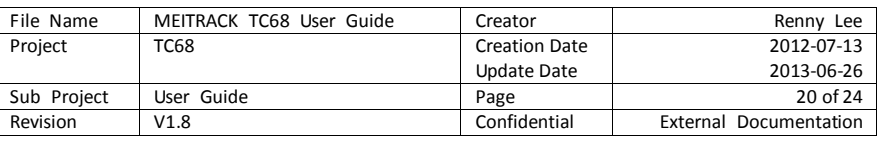

#### <span id="page-19-0"></span>**5.2 Use the Extension Cable to Install (Optional)**

Use the extension cable on the condition of narrow space for installation, weak GPS signal, or for hidden purpose. When install the extension cable, please plug the male connector to Car's OBDII interface, plug the female connector to the TC68.

- ◈ Affix two small suede Velcro to TC68's labeled surface and the surface of the extension cable.
- ◈ Plug the male connector of the extension cable to the car OBDII connector.
- ◈ Find a hidden space under the dashboard, and affix the biggest surface of Velcro to the car.
- ◈ Affix TC68 with Velcro directly to the car Velcro.

You can use other way such as tie wraps to fix the unit to the vehicle, provided there is sufficient space.

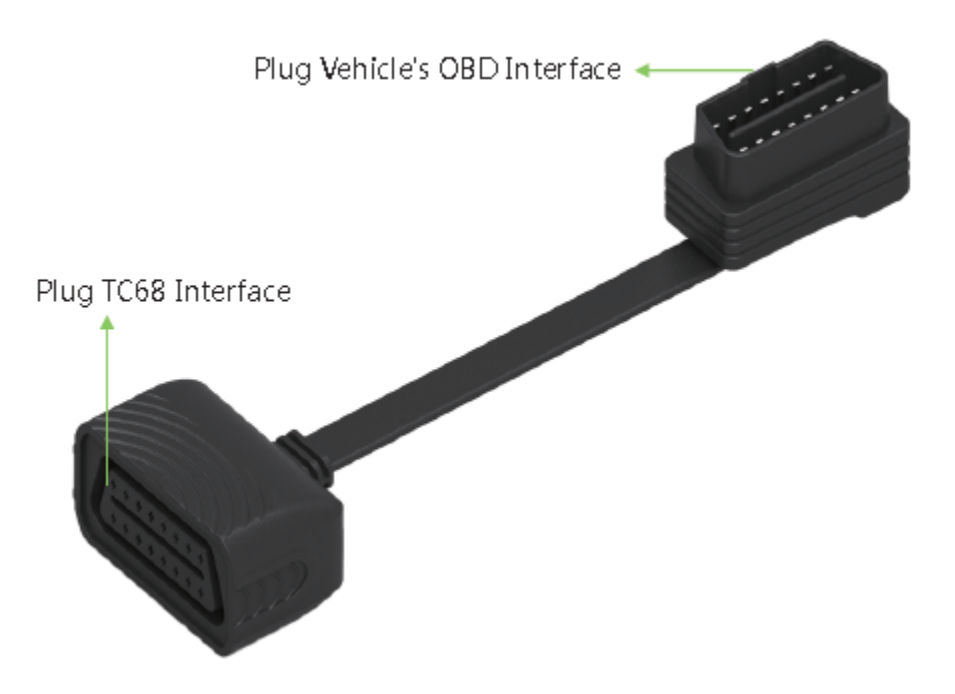

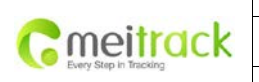

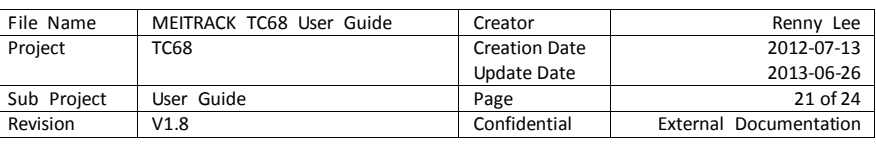

GPS Antenna is under the no-lable surface, please face it to the sky when install Suede Velcro affixed on the TC68 mark side, then fix its lateral side on the car Small Velcro Medium Velcro

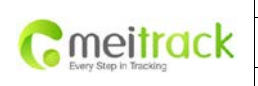

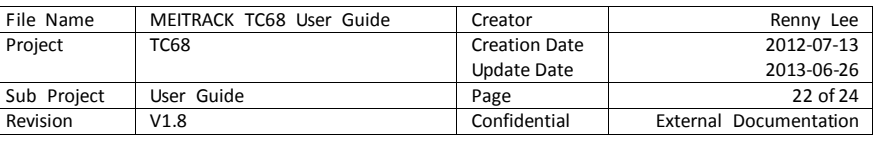

# <span id="page-21-0"></span>**6. Applicable Type of Vehicles**

TC68 is suitable for all vehicles with OBDII/EOBD connector. Include but not limited to below vehicles.

- 1. American gasoline vehicles sold after 1996, vehicles made-in-china sold after 2003.
- 2. European vehicles sold in 2001 and produced in 2000; Diesel vehicle sold in 2004 and produced in 2003.

Following vehicles were tested with TC68 for your reference.

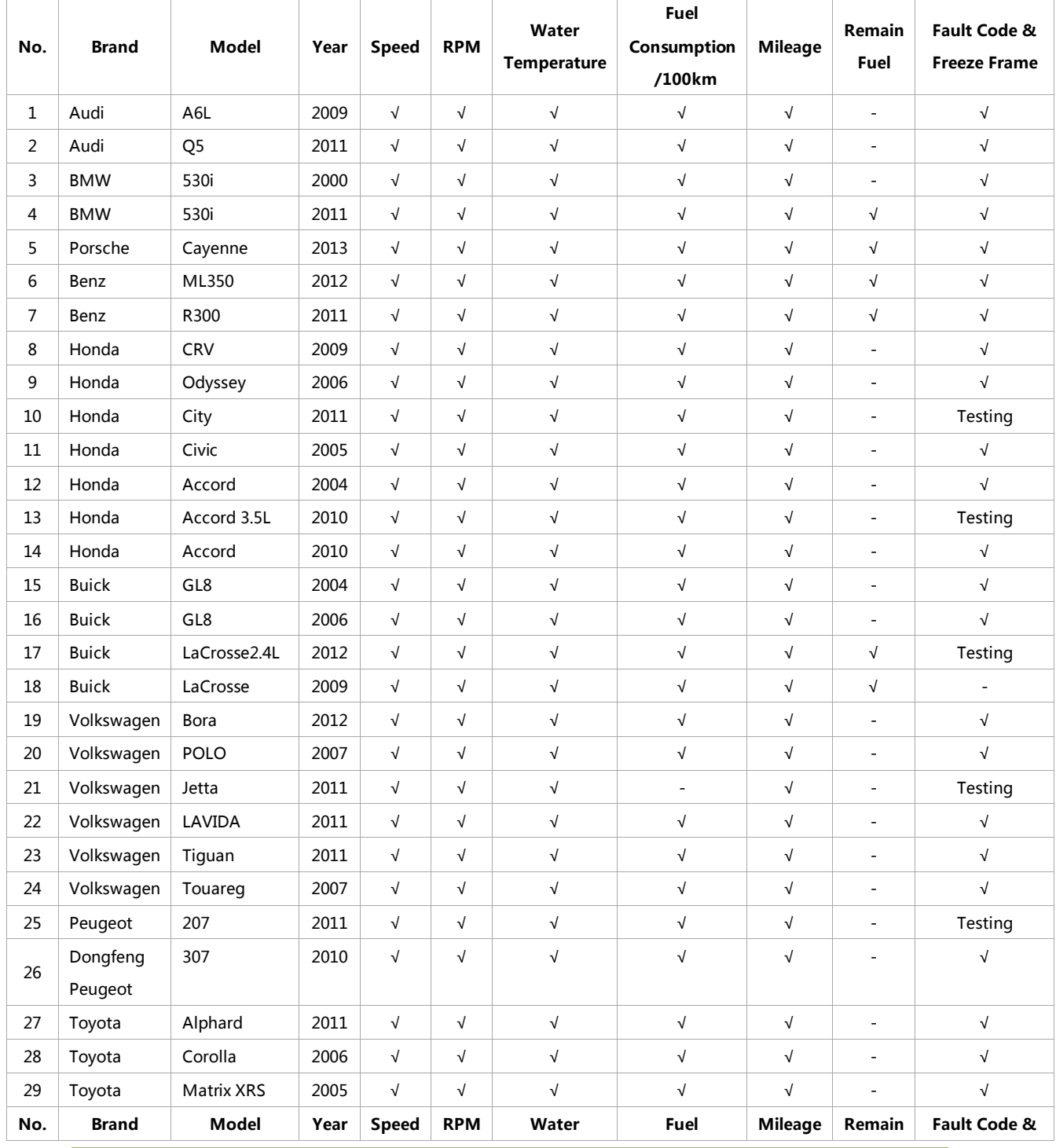

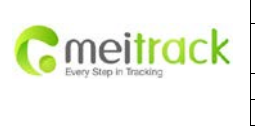

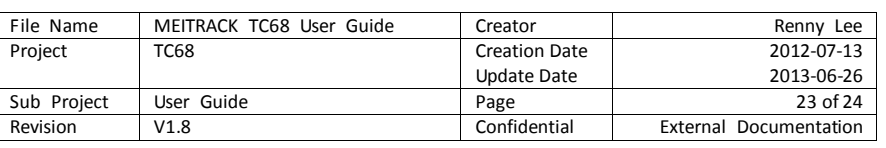

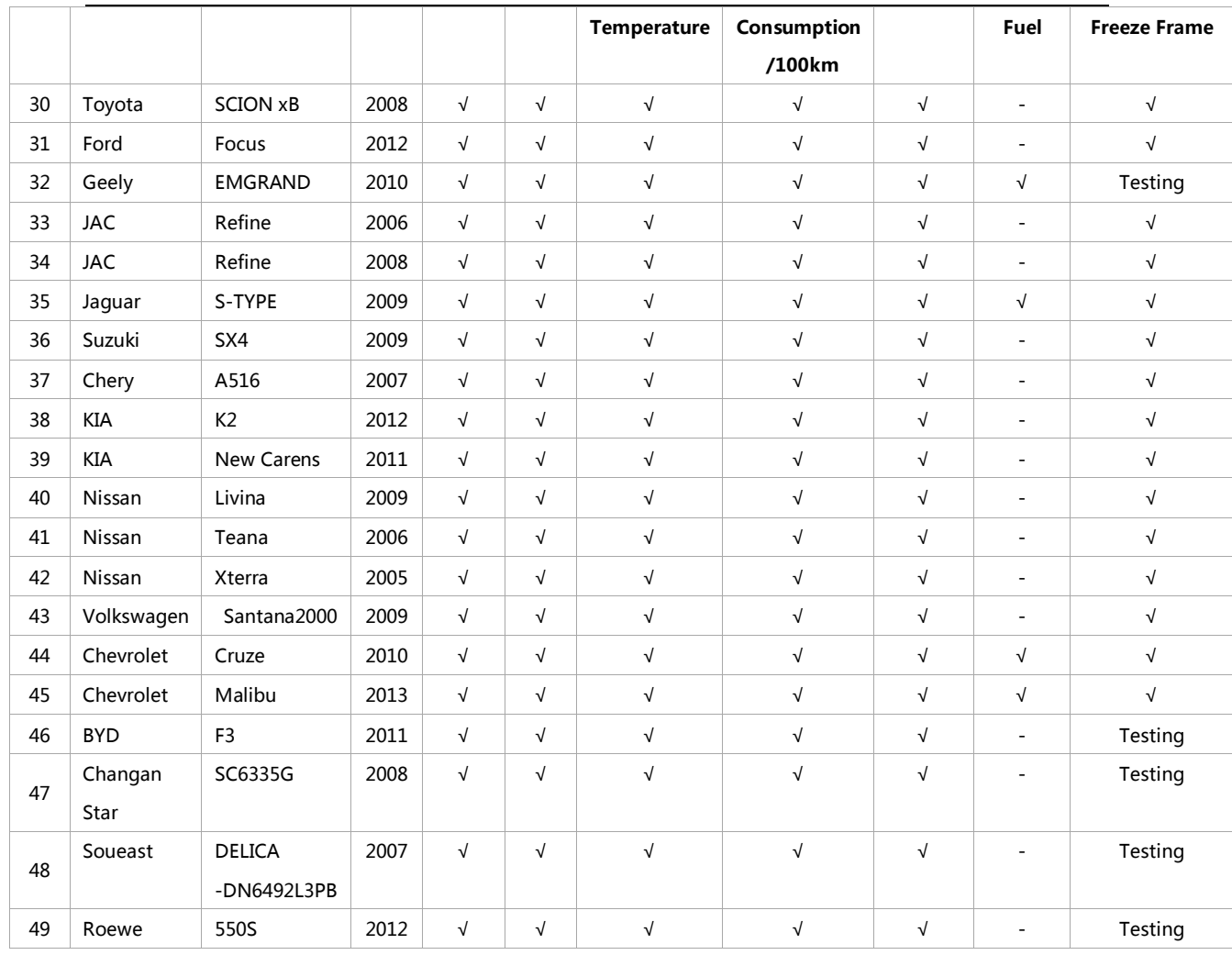

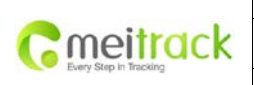

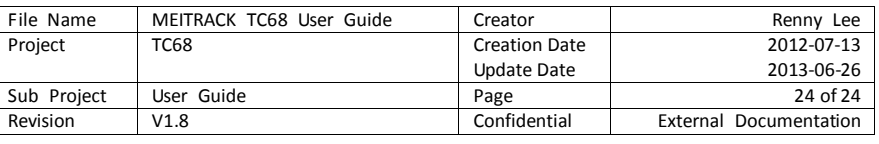

# <span id="page-23-0"></span>**7. Copyright and Disclaimer**

Copyright © 2013 MEITRACK. All rights reserve

MEITRACK and  $\bullet$  are trademarks that belong to Meitrack Group

The user manual may be changed without prior notification.

This user manual, or any part thereof, may not be reproduced for any purpose whatsoever without the written authorization of Meiligao (MEITRACK), or transmitted in any form, either electronically or mechanically, including photocopying and recording.

In no event shall Meiligao (MEITRACK) be liable for direct, indirect, special, incidental, or consequential damages (including but not limited to economic loss, personal injury, and loss of asset and property) arising out of the use or inability or illegality to use the product or documentation.

If you have additional questions, please send an E-mail to[: info@meitrack.com](mailto:info@meitrack.com), we look forwards to helping you.